# **Linkind**

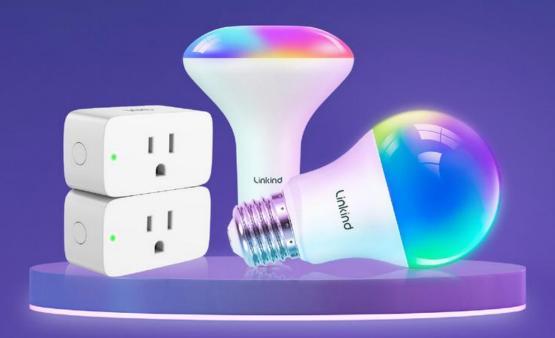

# **User Guide**

Linkind Matter Wi-Fi Smart Light Bulbs

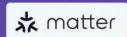

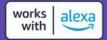

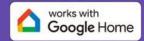

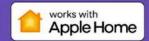

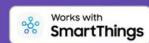

l

## Content

| About This Guide                                                  | 3  |
|-------------------------------------------------------------------|----|
| Introduction                                                      |    |
| Appearance                                                        | 5  |
| Set Up Your Device via Matter                                     | 6  |
| 1. Add to Alexa via Matter                                        | 7  |
| 2. Add to Google Home via Matter                                  | 14 |
| 3. Add to Apple Home via Matter                                   | 21 |
| 4. Add to SmartThings via Matter                                  | 26 |
| 5.Add to AiDot APP(compatible with Alexa,Apple home &SmartThings) | 31 |
| Frequently Asked Question                                         | 32 |

## **About This Guide**

This guide provides a brief introduction to the Wi-Fi smart light bulbs&Plugs, Matter and regulatory information.

Please note that features available in Linkind may vary by model and software version. Linkind availability may also vary by region.

All images, steps, and descriptions in this guide are only examples and may not reflect your actual **Linkind** experience.

#### More Info

- Specifications can be found on the product page at <a href="https://www.linkind.com/matter">https://www.linkind.com/matter</a>
- Our Technical Support can be found at <a href="https://www.linkind.com/contact-us">https://www.linkind.com/contact-us</a>
- Feel free to request extra 6- months warranty below:

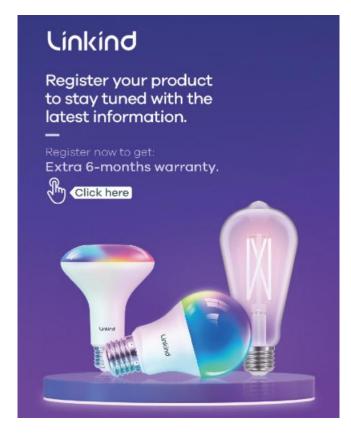

## Introduction

- 【Easy Setup, One Control】 With Matter, Skip the step of downloading and registering multiple manufacturers' apps every time you buy a new device. Instead, head straight to certified smart home platforms like Apple Home, Alexa, Google Home, SmartThings, or AiDot to control all your Matter devices.
- 【Offline-Ready Control】 Once you've set up your Matter-certified devices on your LAN, they'll be able to communicate with each other directly, using the Matter protocol. This means that if your home internet connection goes offline, your Matter-certified devices will still be able to communicate and be controlled within your LAN, without relying on the internet or cloud services.
- 【Remote Control from Anywhere】Use the app to turn electronics on before you arrive home and off after you leave, no matter where you are. Using the smart plug that work with alexa manage your power usage and save money.
- 【Hands-free Voice Control】 Control linkind homekit plug using simple voice commands through Apple HomeKit, Siri, Amazon Alexa, Google Assistant, and SmartThings, without the need for physical input such as buttons or switches.
- 【Flexible Scheduling & Timer】 Effortlessly reduce energy usage with automatic device shutdown after a set time. For example Chrismas Tree, TV, Lamp, Fan, Humidifier,Blenders, Lightbulbs, an
- 【Design with Safty and Compact】 Linkind alexa plugs are FCC certified with fire-resistant materials and provide 1800W 15A power capacity, as well as protection against short-circuits and overloads. Despite safety features, the smart outlet plug has a small form factor that won't take up too much space.
- 【Important Tips】Linkind wifi plug only support 2.4GHz WiFi and IPv6 network. To use them, you'll need a Matter-certified hub or controller such as Apple Home, Alexa, Google Home, or SmartThings. Alternatively, you can use the AiDot app without a hub

## **Appearance**

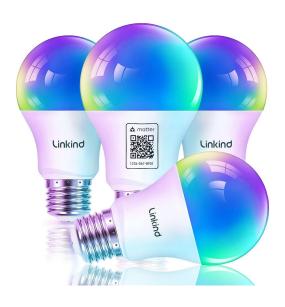

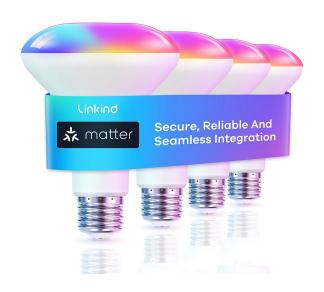

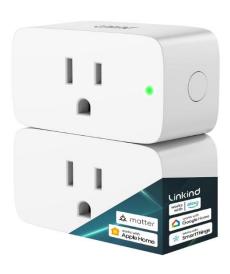

## **Set Up Your Device via Matter**

This is a Matter-certified device. You can integrate it into any Matter ecosystem you prefer for easy control. As IoT manufacturers are working to optimize the user experience of Matter setup, the setup process and user experience should improve over time. Take Alexa, Google, and Apple ecosystems for example and the following shows you how to set up via Matter:

- 1. Add to Alexa via Matter
- 2. Add to Google Home via Matter
- 3. Add to Apple Home via Matter
- 4. Add to SmartThings via Matter
- 5. Add to AiDot APP(compatible with Alexa, apple home &SmartThings)

#### Note:

- The Matter setup code can only be used to add the device to the first ecosystem. For the second commissioning, you will need to open the app of the first ecosystem to generate a new setup code.
- A Matter hub (i.e., controller) and smart home app of the same ecosystem are required.
- Please enable IPv6 Internet connection, you may refer to the instruction <a href="here">here</a>
- Ensure your phone and Matter hub are both connected to a stable 2.4 GHz Wi-Fi network, and that it has internet access during the setup process.
- For matter setup guides for Alexa, Google and Apple, please refer to <a href="https://www.youtube.com/watch?v=ijGHZnMqzlw">https://www.youtube.com/watch?v=ijGHZnMqzlw</a>

## 1. Add to Alexa via Matter

Before you start:

Since Alexa's setup is temporarily limited, make sure Alexa is the first matter ecosystem when adding your matter-certified devices to Alexa. If you are unsure, please factory reset your device before setup.

1. Check Compatibility (Click <a href="here">here</a> for more information)

Alexa app version:

Android: 2.2.521848.0 or later for build version, and 2023.15 for APP version IOS: 2.2.548660 or later for build version, and 2023.15 for APP version

• Matter-supported Echo devices:

| Device        | Version                                                                                               |
|---------------|----------------------------------------------------------------------------------------------------|
| Echo/Echo Dot | 5th Gen: Echo Dot, Echo Dot (Gen 5 with Clock) 4th Gen: Echo, Echo Dot, Echo Dot (Gen 4 with Clock)   |
|               | 3rd Gen: Echo, Echo Dot, Echo Dot (Gen 3 with Clock)                                                  |
| Echo Show     | 3rd Gen: Echo Show 10, Echo Show 15 2nd Gen: Echo Show 8, Echo Show 5 1st Gen: Echo Show, Echo Show 8 |

Note: Please update the software of your Echo devices to a compatible version, such as v8289070468.

## 2. How to Set Up Your Matter Device

a. Launch the Alexa app and go to the Devices page.

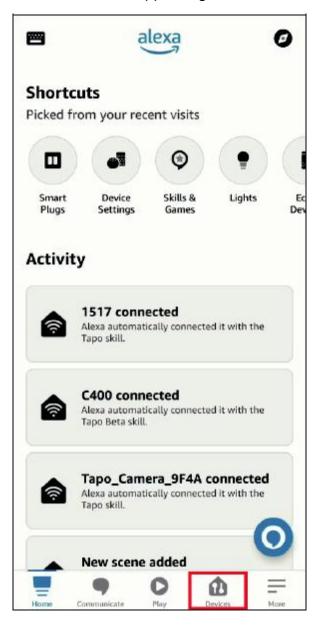

b. Tap + and then tap Add Device to add a new device.

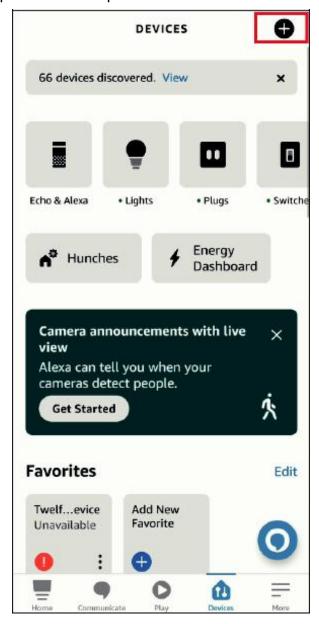

c. Choose Matter and then tap Next on the following pages.

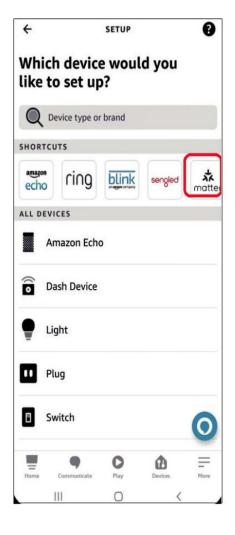

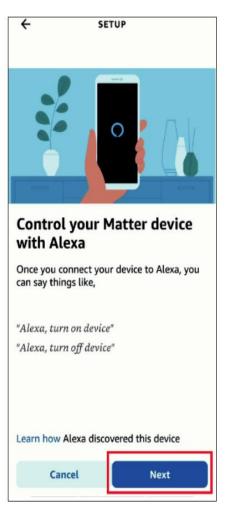

d. Tap Yes on the confirming page.

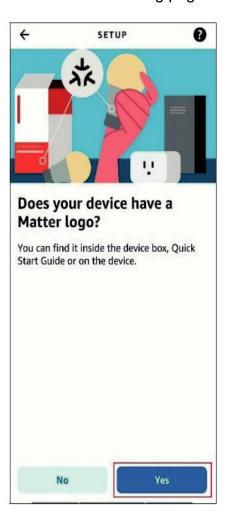

e. Tap Scan QR Code and scan the QR Code.

Alternatively, you can tap Try Numeric Code Instead? to enter the numeric setup code that comes along with your device(you may

find the 11-digit code in manual as well).

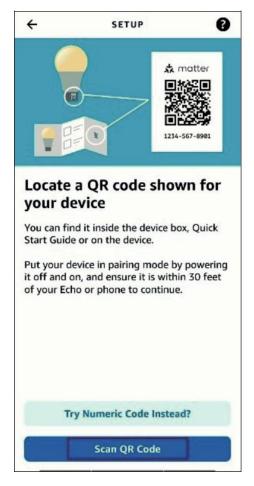

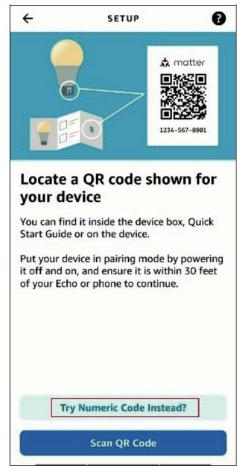

f. Wait for your device to set up, then choose the Wi-Fi you want your device to connect to and enter the corresponding Wi-Fi password.

(Note:Please ensure you are using the 2.4GHz SSID of the same router as the Echo speaker)

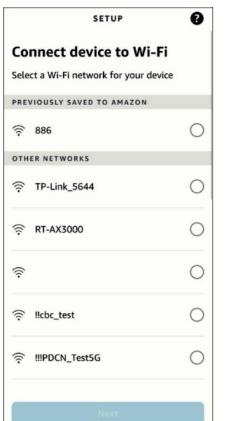

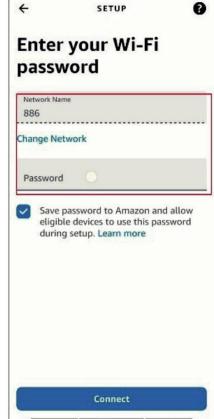

g. Tap Done. Now you can find your device on the Device list and use your voice to control your device.

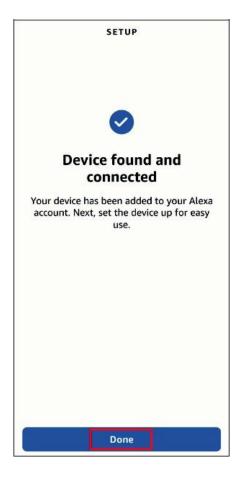

## 3. How to Integrate Your Device into Another Ecosystem

As the setup code can only be used to add the device to the first ecosystem, for the second commissioning, you need to open the app of the first ecosystem to generate a new setup code.

a. Launch your Alexa and go to the device Settings page.

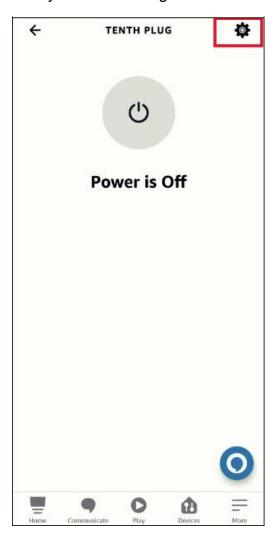

b. Tap Other Assistants and Apps and then tap Add Another to create an 11-digit setup code.

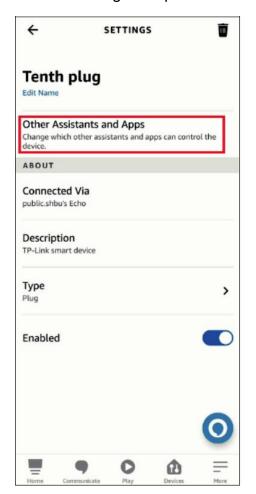

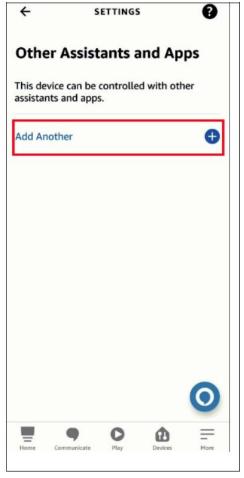

c. Copy the setup code.

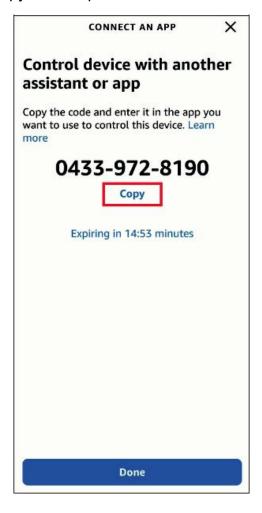

d. Launch the app of the second ecosystem. Follow the setup instruction to enter the setup code and follow the app instructions to complete the setup.

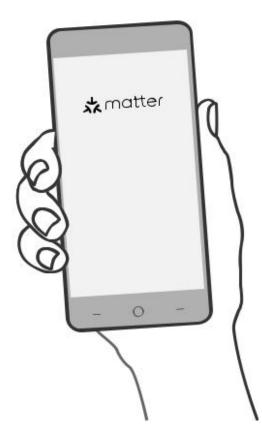

## 2. Add to Google Home via Matter

1. Check Compatibility (Click <a href="here">here</a> for more information)

Google Home App:

Android: 3.3.1.4 or later

IOS: 3.3.104 or later

• Matter-supported Controller:

| Device        | Version                                              |
|---------------|------------------------------------------------------|
| Wi-Fi Routers | Nest Wi-Fi Pro (Wi-Fi 6E)                            |
| Speakers      | Google Home, Google Home Mini, Nest Mini, Nest Audio |
| Displays      | Nest Hub (1st gen), Nest Hub (2nd gen), Nest Hub Max |

Note: Please update the software/firmware of your controller devices to a compatible version, such as v1.56.324896 for Google Nest Hub (2nd gen)

## 2. How to Set Up Your Matter Device

Note: The pairing mode of your Matter-certified device will automatically turn off in 15 minutes. You can turn the pairing mode back on by restarting your device, such as unplugging your plug.

a. Launch your Google Home App and tap +.

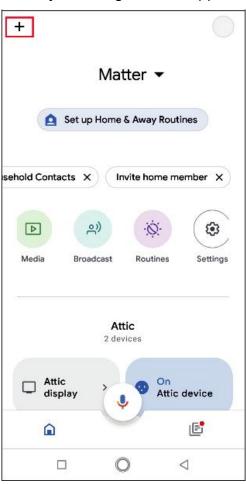

b. Choose Set up device and tap New Device to add a new device.

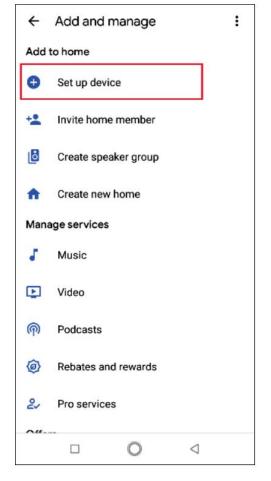

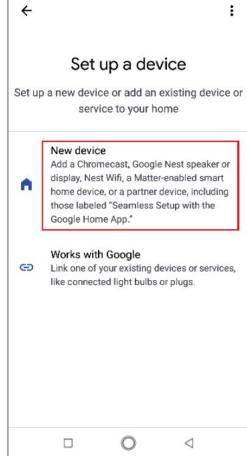

c. Choose Matter and tap Yes on the conforming page.

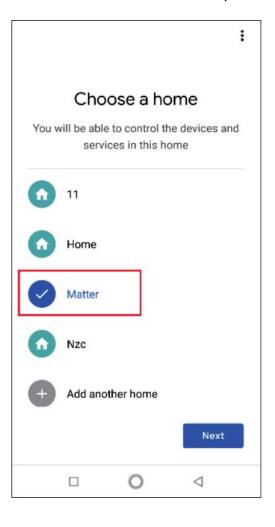

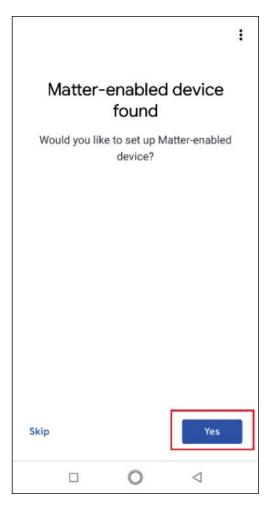

d. Scan the setup QR code on your device. If your device comes without a QR code but a numeric code, you can tap Set up without QR code and enter the numeric code.

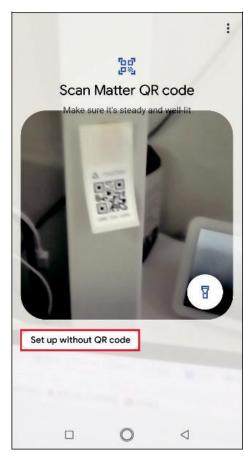

e. Tap Done when the device is connected.

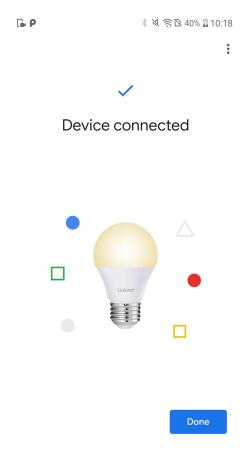

3. How to Integrate Your Device into Another Ecosystem

As the setup code can only be used to add the device to the first ecosystem, for the second commissioning, you need to go to the app of the first ecosystem to generate a new setup code.

- a. Launch your Google Home app. Tap the gear button to go to the device settings page.
- b. Tap Linked Matter apps & services and then tap Link apps & services to create an 11-digit setup code.

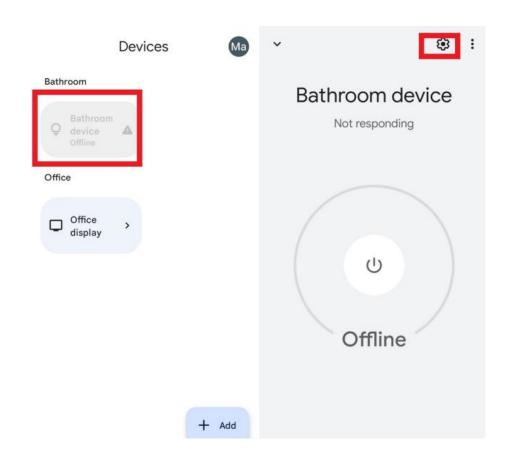

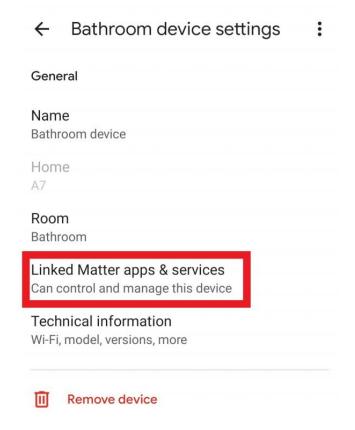

c. Tap Use pairing code. d. Tap Copy pairing code to copy the new code. If conditions permit, you can alternatively tap Share with QR code and you should use the other mobile device to scan the newly-created pairing QR code.

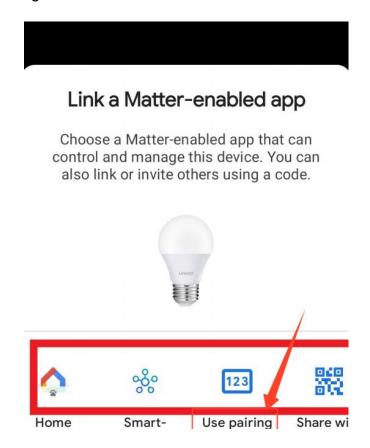

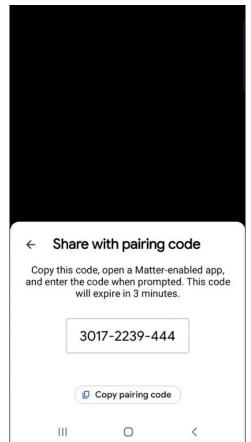

d. Launch the app of the second ecosystem. Follow the setup instruction to enter the setup code and follow the app instructions to complete the setup.

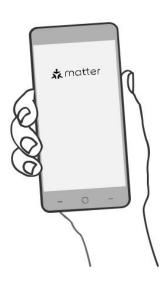

## 3. Add to Apple Home via Matter

- 1. Check Compatibility
- iOS system: Version 16.6 or later.
- Matter-supported Controller: Home Pod, Home Pod mini, or Apple TV.

Note: Please update your iOS devices to iOS 16.6 or a later version. It is recommended to update your iOS to the latest version for better experience.

### 2. How to Set Up Your Matter Device

- Note: The pairing mode of your Matter-certified device will automatically turn off in 15 minutes. You can turn the pairing mode back on by restarting your device, such as unplugging your plug.
- a. Launch your Home App. Tap + and then tap Add or Scan Accessory to add a new device.

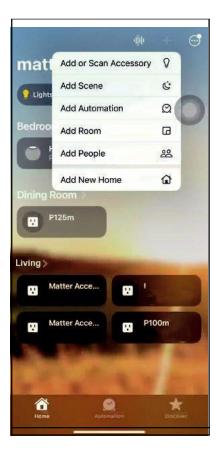

b.Scan the setup QR code on your device

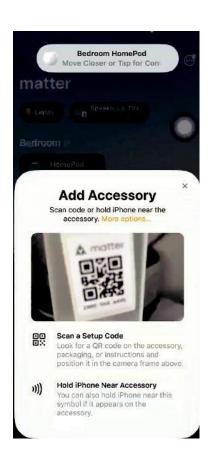

c. Choose a location for your device and give it a name.

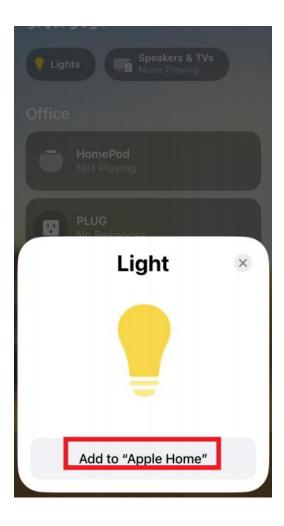

d. Choose how your device will appear. Now you can check your device on the Device list and turn on/off your device on the Home

арр.

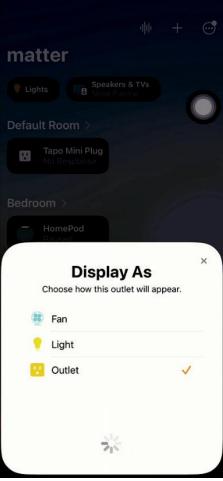

### 3. How to Integrate Your Device into Another Ecosystem

As the setup code can only be used to add the device to the first ecosystem, for the second commissioning, you need to go to the app of the first ecosystem to generate a new setup code.

a. Launch your Home app and go to the Device Settings page.

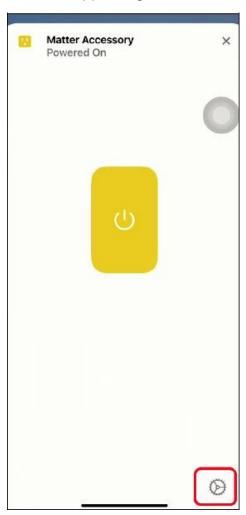

b. Scroll down, tap Turn On Pairing Mode and then Copy Code.

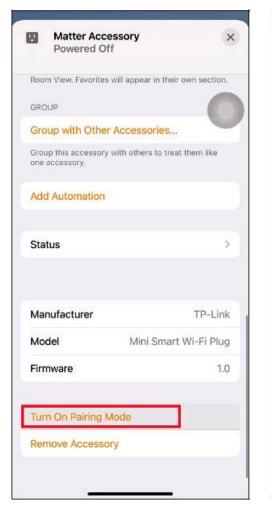

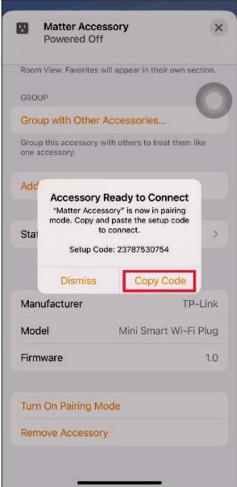

c. Launch the app of the second ecosystem. Follow the setup instruction to enter the setup code and follow the app instructions to complete the setup.

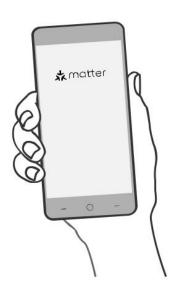

## 4. Add to SmartThings via Matter

- 1. Check Compatibility
- Android device running SmartThings App version 1.8.01.22 or higher. iOS device running SmartThings App version 1.7.02.16
- Matter-supported Controller: SmartThings Hub v3, SmartThings Hub v2

#### Note:

- Please update your iOS devices to iOS 16.2 or a later version. It is recommended to update your iOS to the latest version for better experience.
- Need to confirm whether it is added to "iCloud Account" first, and then added to SmartThings App.

## 2. How to Set Up Your Matter Device

Note: The pairing mode of your Matter-certified device will automatically turn off in 15 minutes. You can turn the pairing mode back on by restarting your device, such as unplugging your plug.

a. Launch your SmartThings APP. Click the device in the bottom then Tap + and then tap Add device to add a new

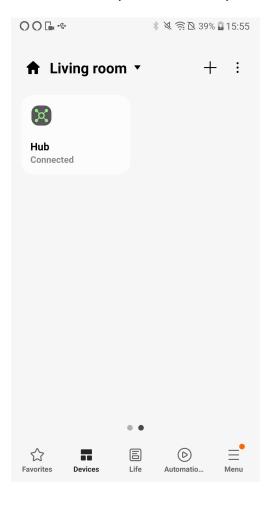

b. Scan the setup QR code on your device, Or you may choose "Enter" to input the 11 digit code as well

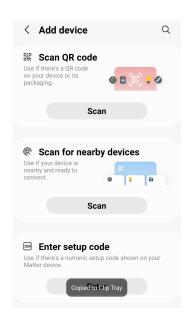

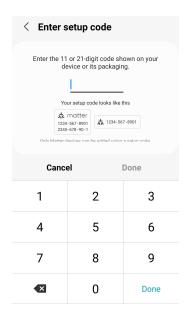

c. Click "start" to add a device.

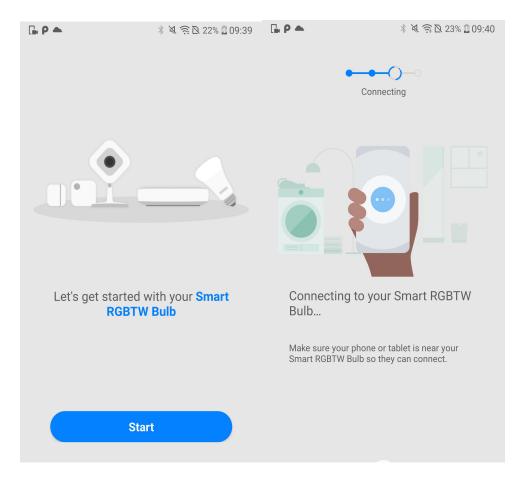

**d**. Choose the network and input the correct Wi-Fi password, then name the device

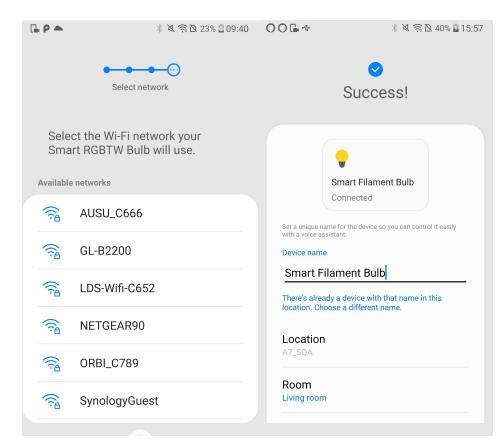

### 3. How to Integrate Your Device into Another Ecosystem

As the setup code can only be used to add the device to the first ecosystem, for the second commissioning, you need to go to the app of the first ecosystem to generate a new setup code.

a. Launch your SmartThings app, and click the device to enter the Device Settings page. then click:Share with other services

b. Click on the another app that needs to be shared to add automatically or get the QR Code to add manually

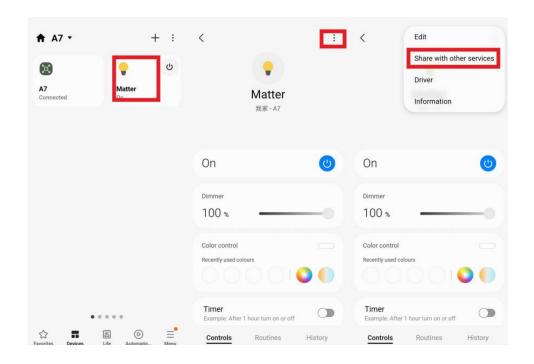

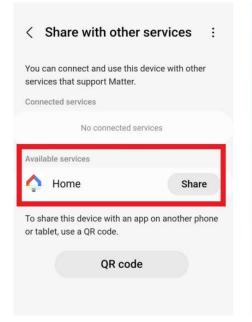

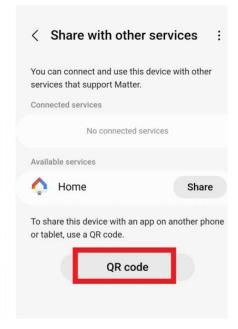

c. Launch the app of the second ecosystem. Follow the setup instruction to enter the setup code and follow the app instructions to complete the setup.

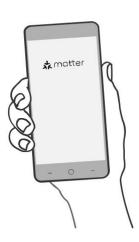

## 5. Add to AiDot APP(compatible with Alexa, apple home & SmartThings)

Follow the steps below to get started with your Matter devices

Step 1. Download AiDot App

Get the AiDot app from the App Store or Google Play, or by scanning the QR code below.

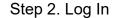

Open the app, and log in with your AiDot account. If you don't have an account, create one first.

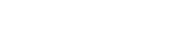

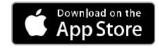

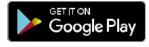

OR

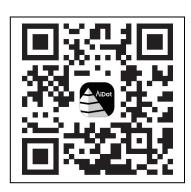

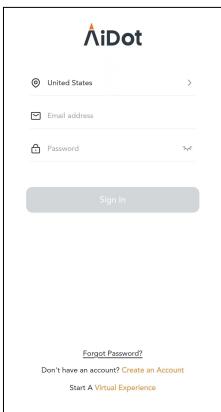

Step 3. Add Your devices

Tap the + button in the AiDot app, choose Lighting & Control, and select your model such as Matter light Bulbsl. Follow the instructions in the AiDot app to complete the setup. Then Click"Aidotor" to go into Integration Page.

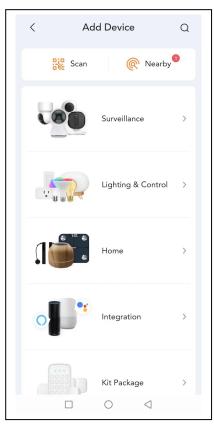

## **Frequently Asked Question**

1.

#### Q:Scan code prompt error / no response

A:Please confirm whether the App software version meets the minimum version requirements.

2.

#### Q:Can't scan the QR code on the device

A:The QR code may not be scanned when the device is turned on, you can try to scan the QR code on the instruction manual.

3.

#### Q:Prompt that the device cannot be found

A:

a.Network distribution for the first time (the device is in the factory state): please power on the device again, and confirm that the device is in the factory state. Confirm that the power-on time does not exceed 15 minutes.

b.Multi-ecological distribution network (the device has been configured and shared with other hub/apps): please confirm that all devices are in the same office

In the local area network (connected to the same router), and the device pairing mode has been turned on (see the above Share to other ecology step).

#### 4.

#### Q:Failed to add device

A:

- a.Please confirm that the mobile phone using the App is connected to 2.4GHz WiFi and the hubs (controllers) is also connected to the same router Down.
- b. You can try to restart the hubs, App or mobile phone.

5.

#### Q:Device shows offline

A:

a.Please try controlling the device to see if it responds normally

b.If the device does not respond, please try to power on the device again, and wait for 2 minutes to check whether the device is back online.

6.

#### Q:How to reset the device

A: Please press and hold the button (>5s)until the red light is on,release the button, The device enters the initial network configuration state again.

7.

#### Q: The device name is inconsistent with what I set

A:

- a. Do not restart the device while adding the device.
- b. After adding, please wait for data synchronization or manually refresh to view.

8.

#### Q:Appears offline after adding a device

A:The network may be unstable, you can try to manually refresh.

9.

### Q:The state of the app in the device control process jumps

A:We are currently working with Apple to resolve this issue.

10.

## Q: How to get support?

A: Email: service@linkind.com Support Phone: 1-877-770-5727(Mon-Fri PST 9:00am-5:00pm)